# **NOTICE SIMPLIFIEE DE MISE EN SERVICES VICTRON**

# **1 - EFFECTUEZ L'ENSEMBLE DU CABLAGE DE VOTRE INSTALLATION PHOTOVOLTAIQUE**

## **2 - PARAMETRAGE DE VOTRE INSTALLATION**

**ETAPE 1 : Télécharger l'application de mise en services VictronConnect**

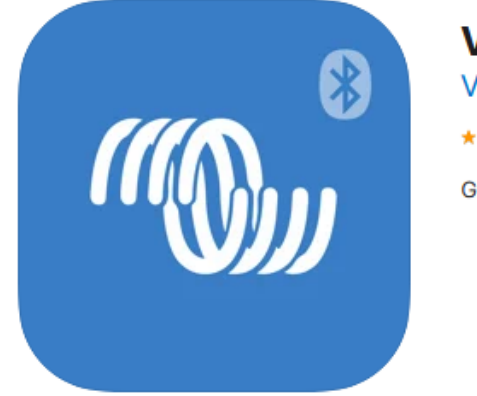

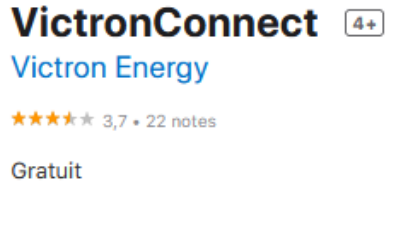

**ETAPE 2 : Activer le Bluetooth de votre téléphone**

**ETAPE 3 : Ouvrir l'application VictronConnect (télécharger précédemment)**

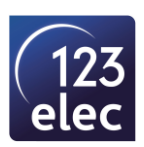

#### **ETAPE 4 : Sélectionnez votre Contrôleur Victron SmartSolar**

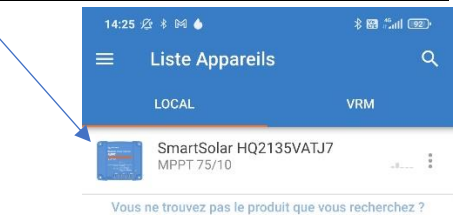

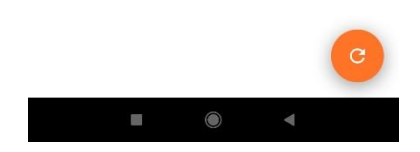

#### **ETAPE 5 : Associez et connectez-vous à votre SmartSolar**

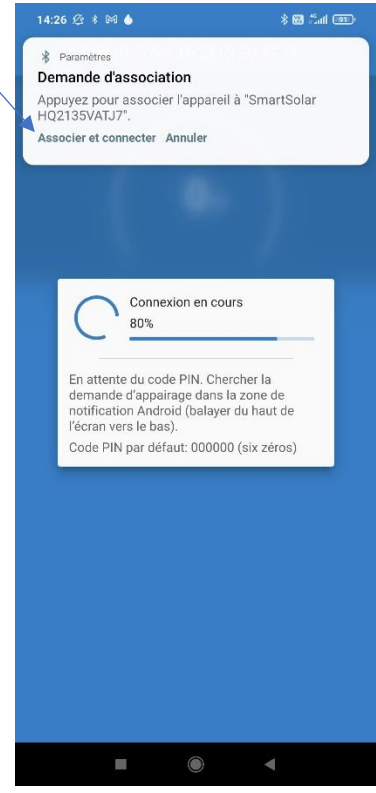

• Le code PIN par défaut est 000000 (6 zéro)

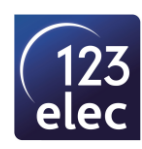

### **ETAPE 6 : Effectuez la mise à jour**

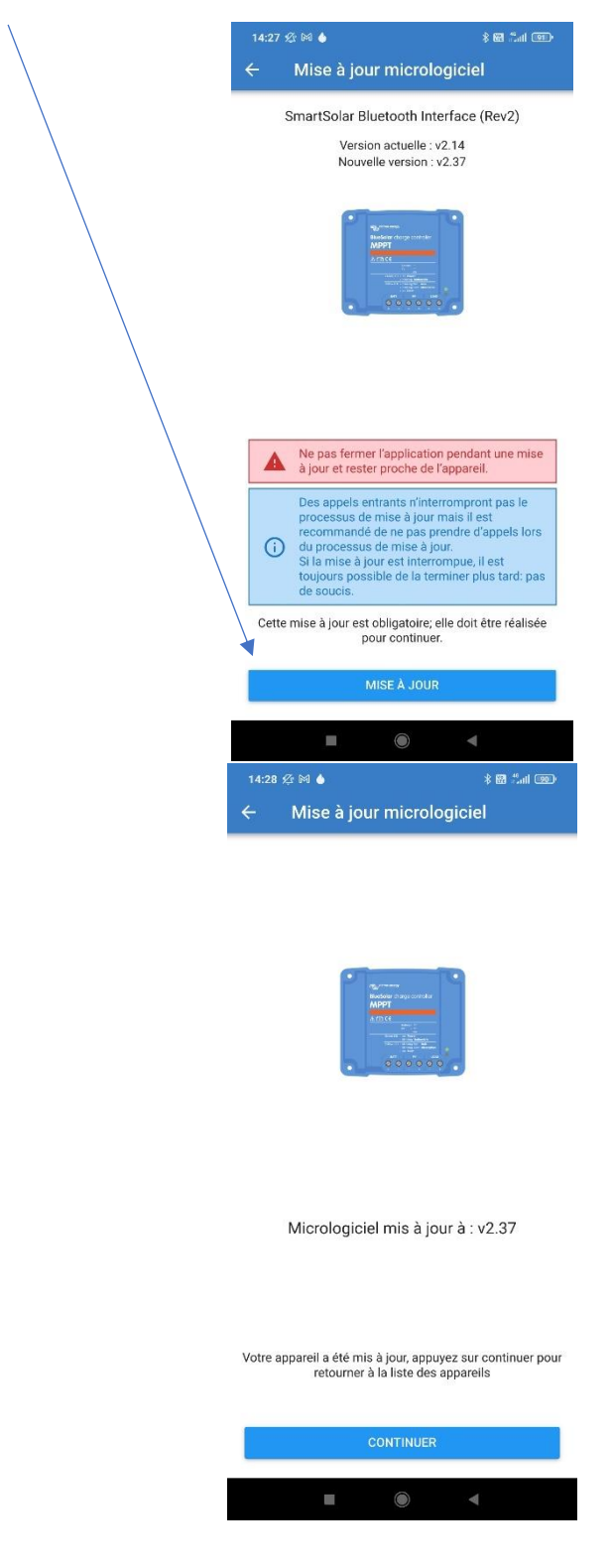

• Puis sélectionnez CONTINUER

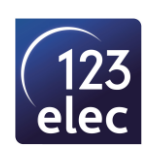

#### **ETAPE 7 : Resélectionnez votre SmartSolar**

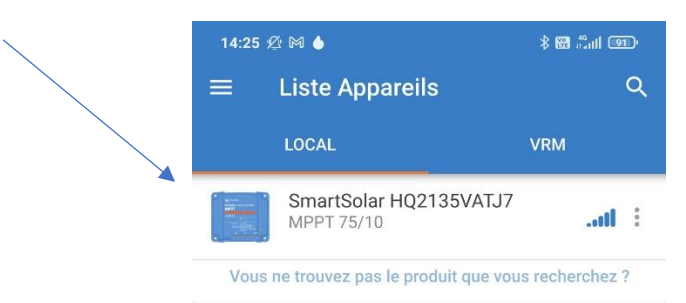

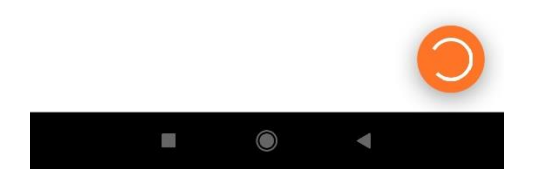

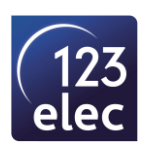

#### **ETAPE 8 : Vous pouvez visualiser votre installation**

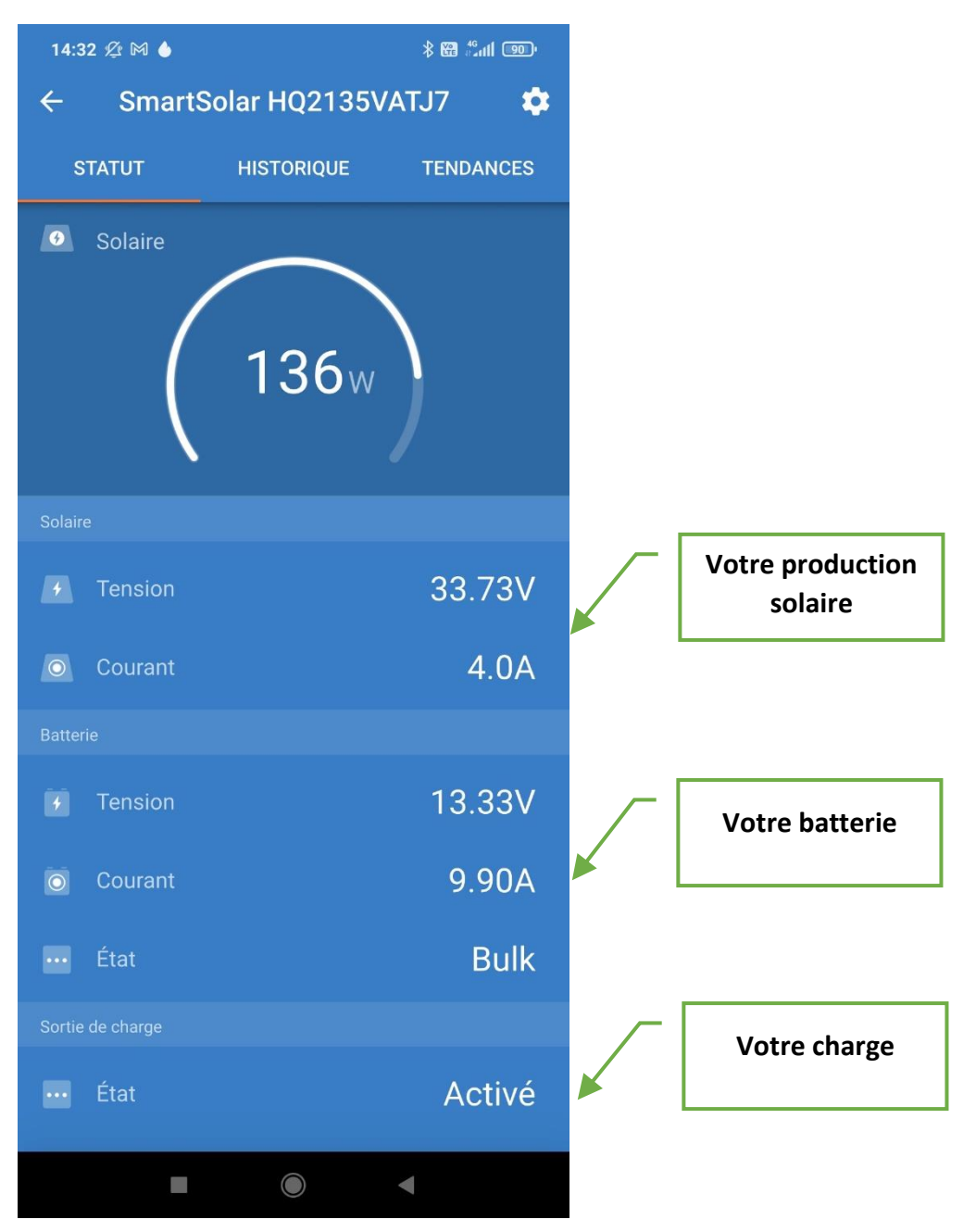

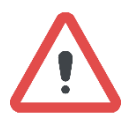

Si la tension et le courant de votre production solaire est à 0. Vérifiez votre installation, la polarité de votre panneaux photovoltaïque a été inverser. Inversez le + et le – de votre panneaux photovoltaïque sur le SmartSolar.

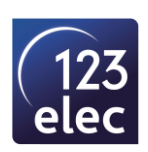